# SOLIDWORKS 2016 Intermediate Skills

Expanding on Solids, Surfaces, Multibodies, Configurations, Drawings, Sheet Metal and Assemblies

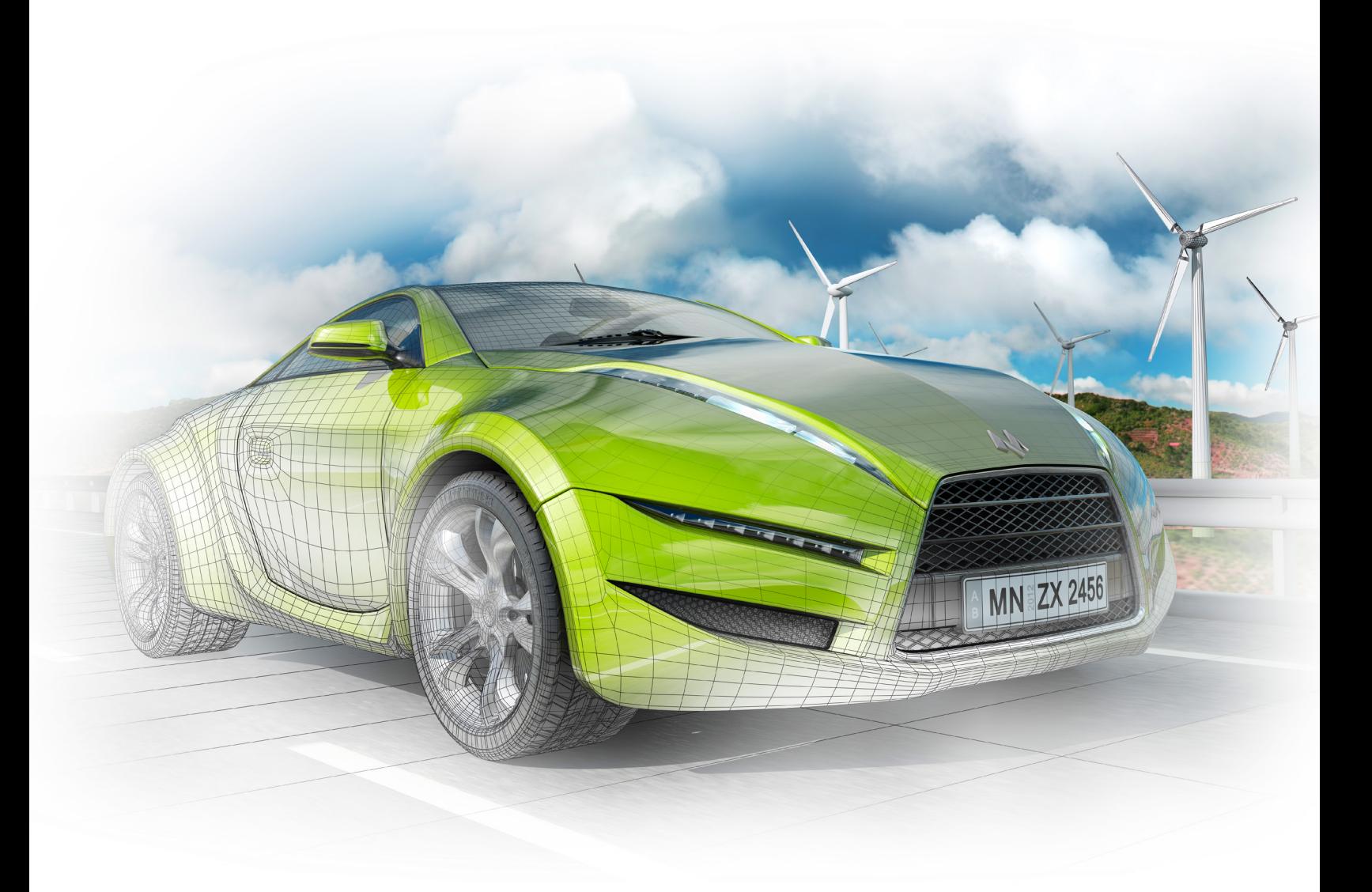

Paul Tran CSWE, CSWI

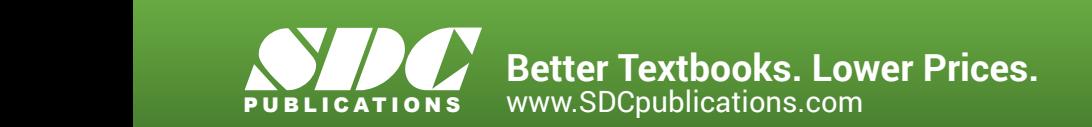

## Visit the following websites to learn more about this book:

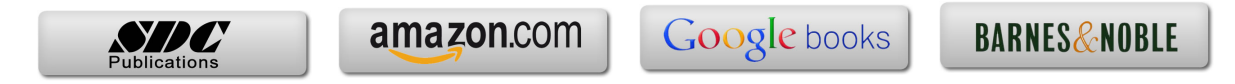

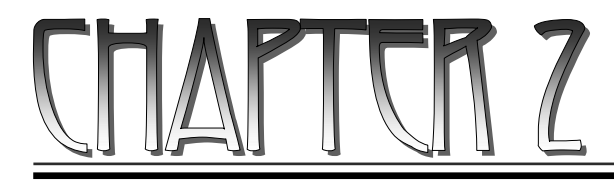

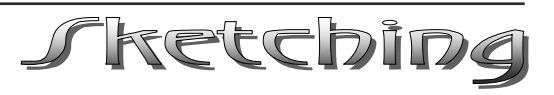

# **Sketching - Overview Handle**

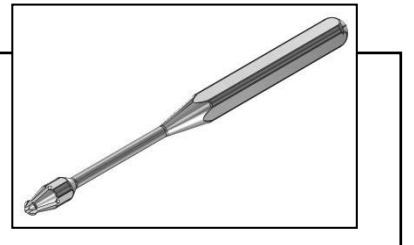

Most features in SOLIDWORKS start with a sketch. The sketch is the basis for a 3D model. You can create a sketch on any of the default planes (Front Plane, Top Plane, and Right Plane) or a created plane.

There are two modes for sketching in 2D: click-drag or click-click. The click-drag method will create a single entity each time, but the click-click creates multiple, connecting lines.

While sketching the lines you can transition from sketching a line to sketching a tangent arc, and vice versa, without selecting the arc tool. Simply press the A key on the keyboard to switch from a line to a tangent  $arc - OR$  - start the line with the first click, move the pointer outward and back to the starting point, then away again.

Inferencing lines are dotted lines that appear as you sketch, displaying relations between the pointer and existing sketch entities or model geometry. When your pointer approaches highlighted cues such as midpoints, the inferencing lines guide you relative to existing sketch entities.

There are 2 types of Snaps in the sketch mode: Sketch Snap and Quick Snap.

Each Sketch Snap allows you to automatically snap to selected entities as you sketch. By default, all Sketch Snaps except Grid are enabled.

Quick Snaps are instantaneous, single operation Sketch Snaps. Sketching any sketch entity (such as a line) from start to finish is a single operation.

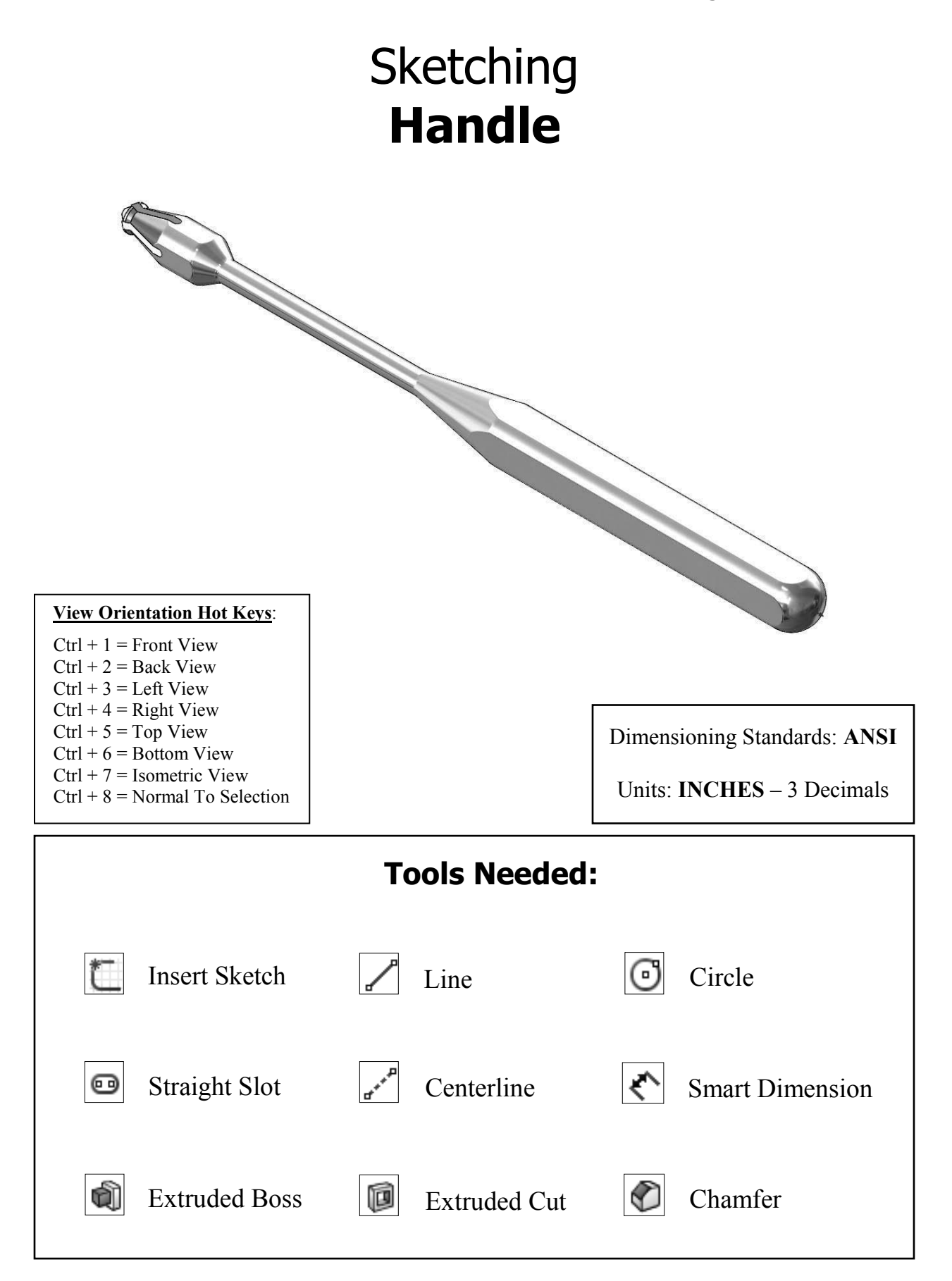

## **1. Starting a new part document:**

- Select **File / New**.
- The "Novice" dialog box by default displays three template options: **Part, Assembly**, and **Drawing**.
- Select the **Part** template and click **OK** (arrow).

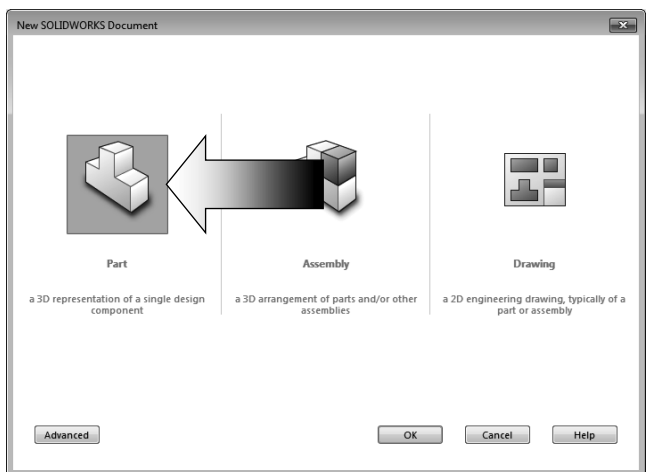

MKS (meter, kilogram, second) CGS (centimeter, gram, second) MMGS (millimeter, gram, second)

A

IPS (inch, pound, second)

Edit Document Units... **IPS** 

## **2. Changing the System Options:**

- Click the small arrow  $\mathbf{a}$  at the bottom right corner of the screen and select **IPS** for **Inch, Pound, Second**.
- Select **Tools, Options**.
- Click the **Sketch** option.
- Enable the check box for: **Auto rotate view normal to sketch plane on sketch creation**.

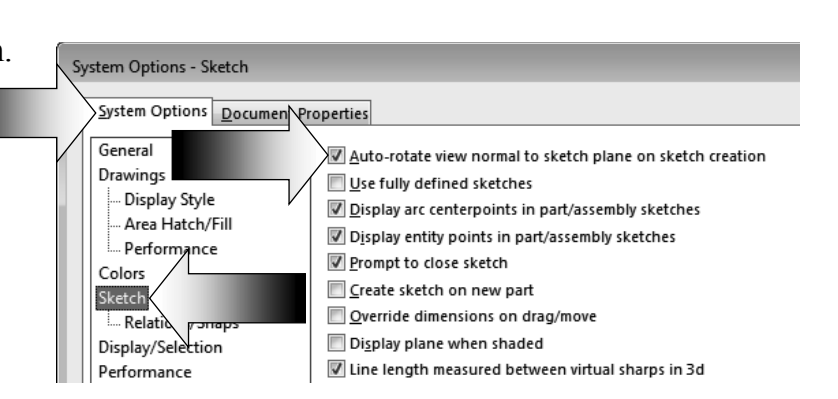

**Editing Part** 

- Switch to the **Document Properties** tab.
- Click the **Drafting Standard** option and select the **ANSI** standard from the list.
- Document Properties Drafting Standard Document Properties System Options Drafting Standar Overall d Annotations ANSI Dimensions

- Click **OK**.

## **3. Creating the Parent sketch:**

Sketching in SOLIDWORKS is the basis for creating features. Features are the basis for creating parts, which can be put together into assemblies. Sketch entities can also be added to drawings.

SOLIDWORKS sketch entities can snap to points (endpoint, midpoints, intersections, etc.) of other sketch entities. With Quick Snaps, you can filter the types of sketch snaps that are available.

Inferencing displays relations by means of dotted inferencing lines, pointer display, and highlighted cues such as endpoints and midpoints.

The sketch status appears in the window status bar. Colors indicate the state of individual sketch entities.

- The 1st sketch in a part document is considered the parent sketch.

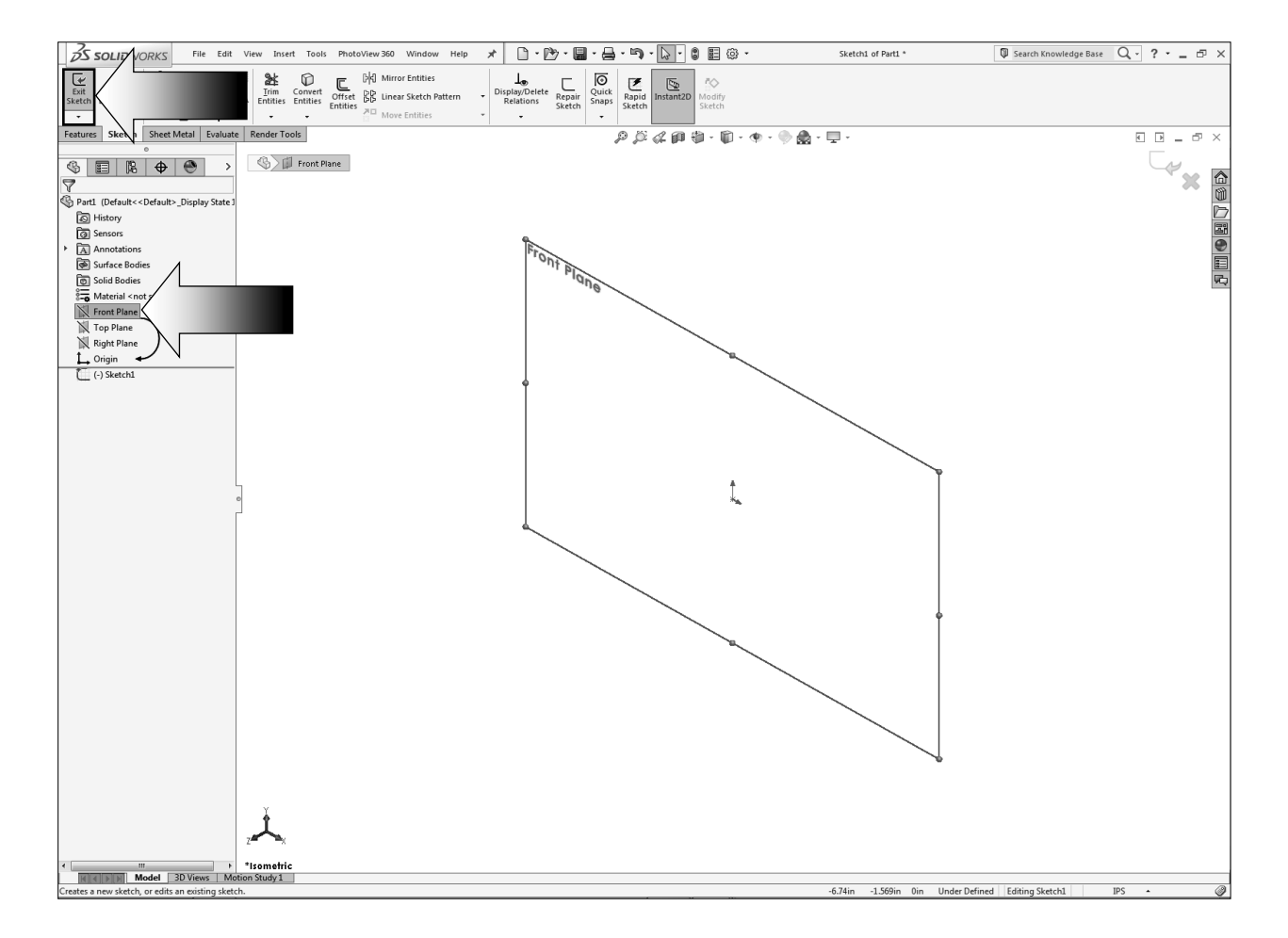

- Select the **Front** plane and open a **new sketch** (click the Sketch Pencil).

#### **SOLIDWORKS 2016** l **Intermediate Skills** l **Sketching**

- Select the **Line** command from the Sketch toolbar.

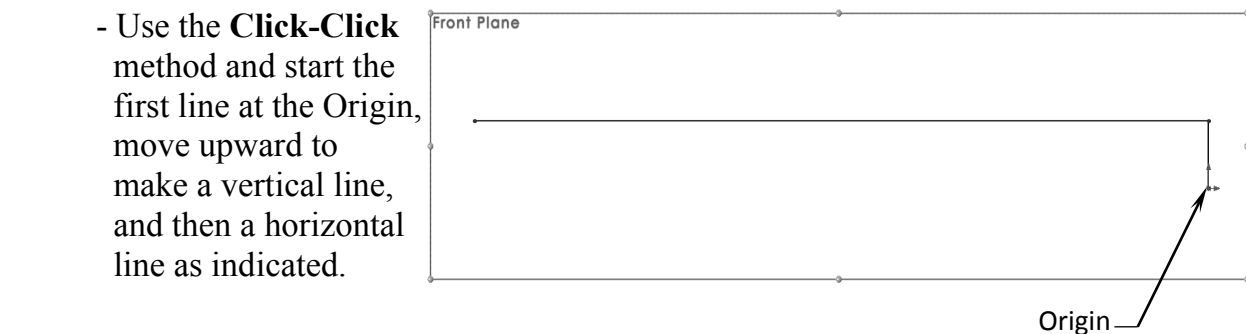

- Continue with sketching the rest of the lines as shown below.

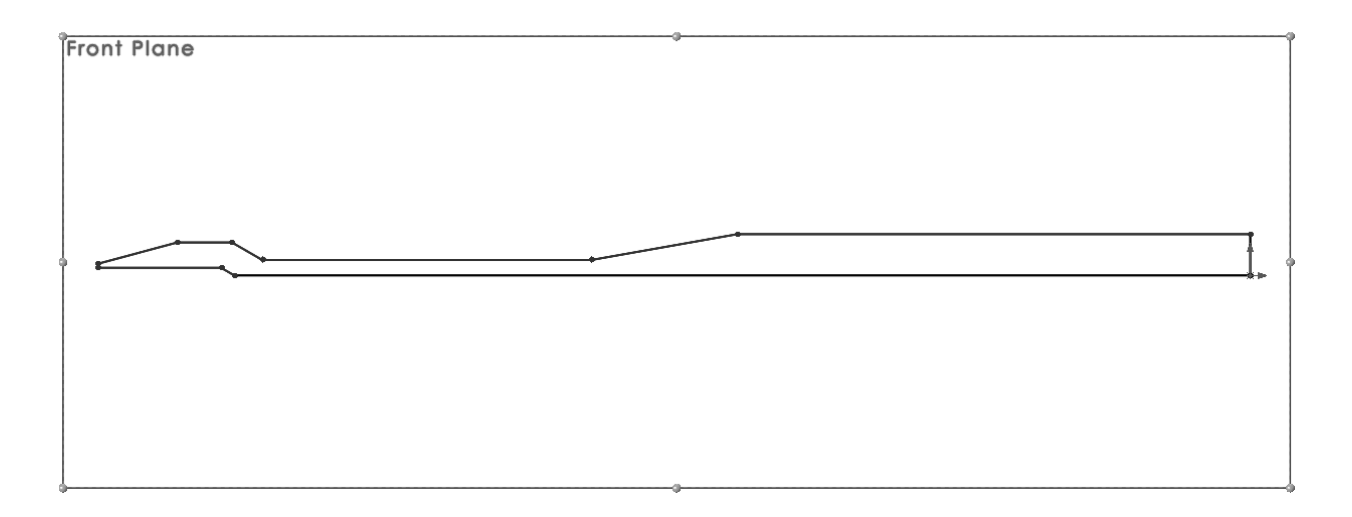

- Select the **Smart Dimension** command [Sections], add the dimensions shown **More**...

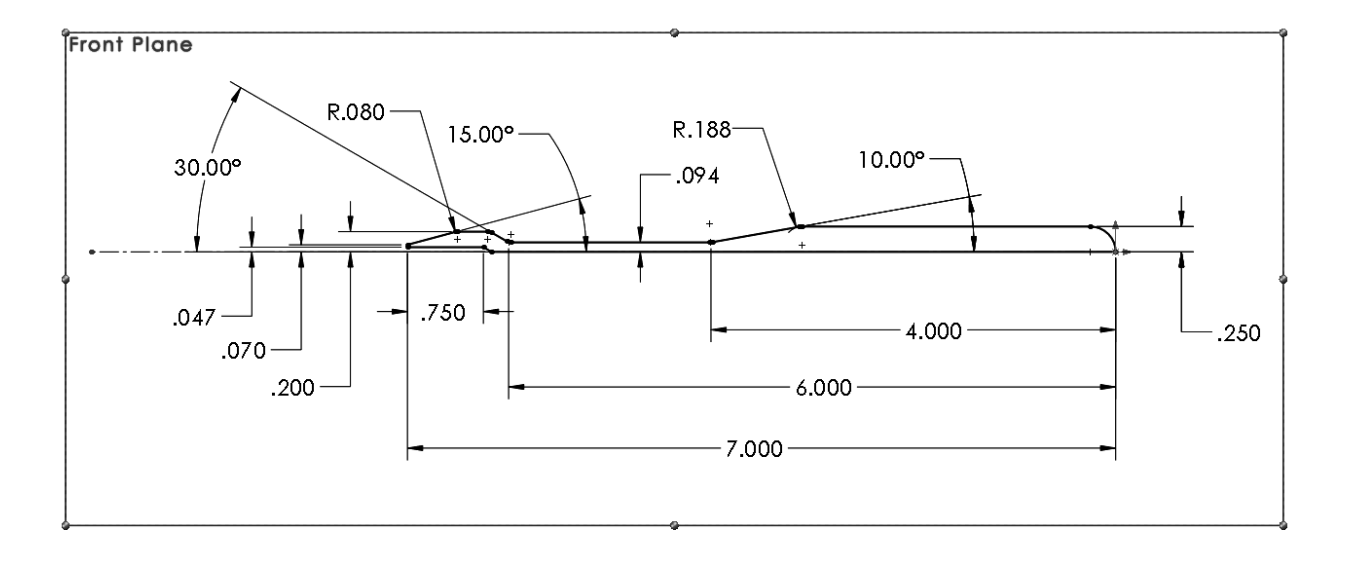

- It is better to add the Sketch Fillets after the sketch is fully defined.
- Add the dimensions to the left end of the sketch as indicated below.

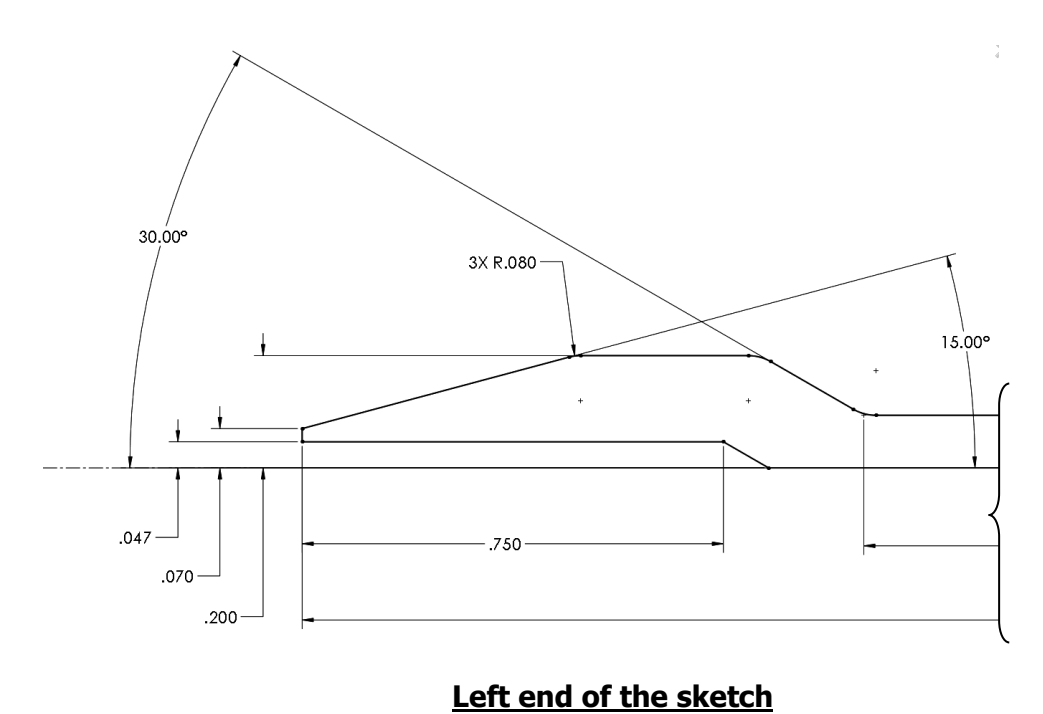

- Add the dimensions to the right end of the sketch as shown.

- The dimension R.250 is a reference dimension and shown in gray color.

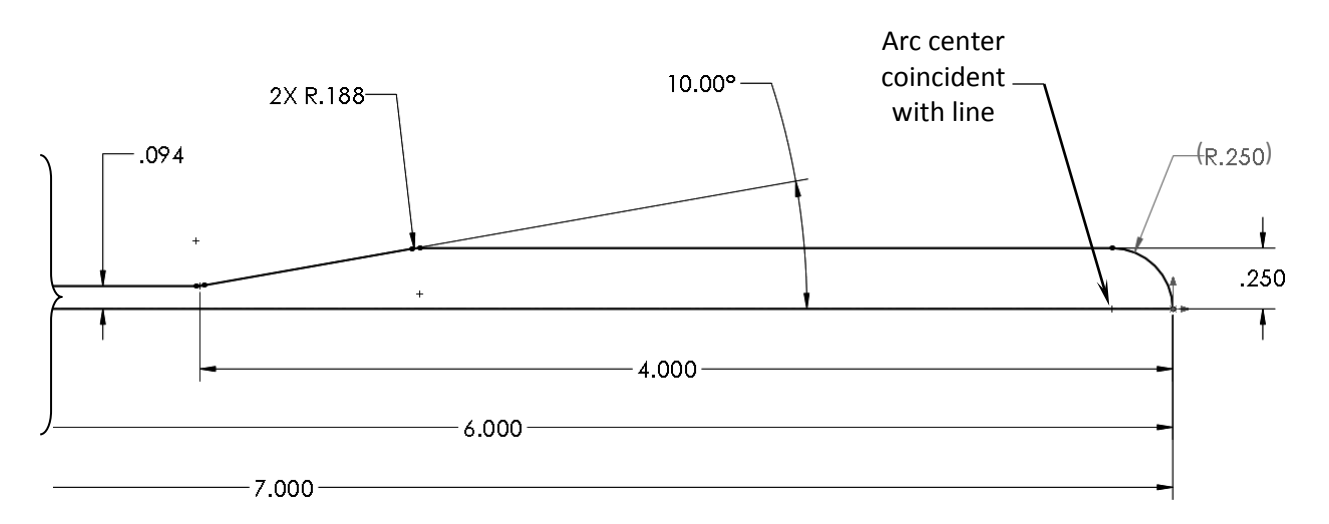

**Right end of the sketch**

## **4. Revolving the parent sketch:**

- Switch to the **Features** tool tab.
- Select the revolved **Boss/Base** command.

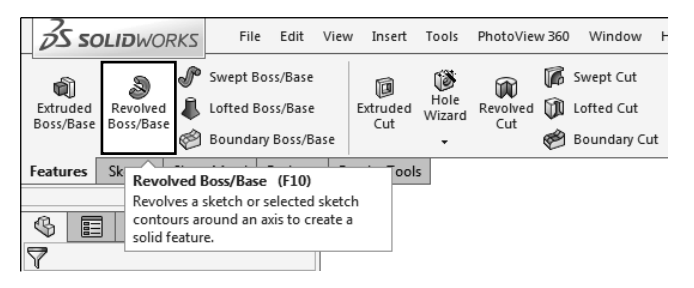

- Use the default **Blind** type and **360º** angle.

### - Click **OK**.

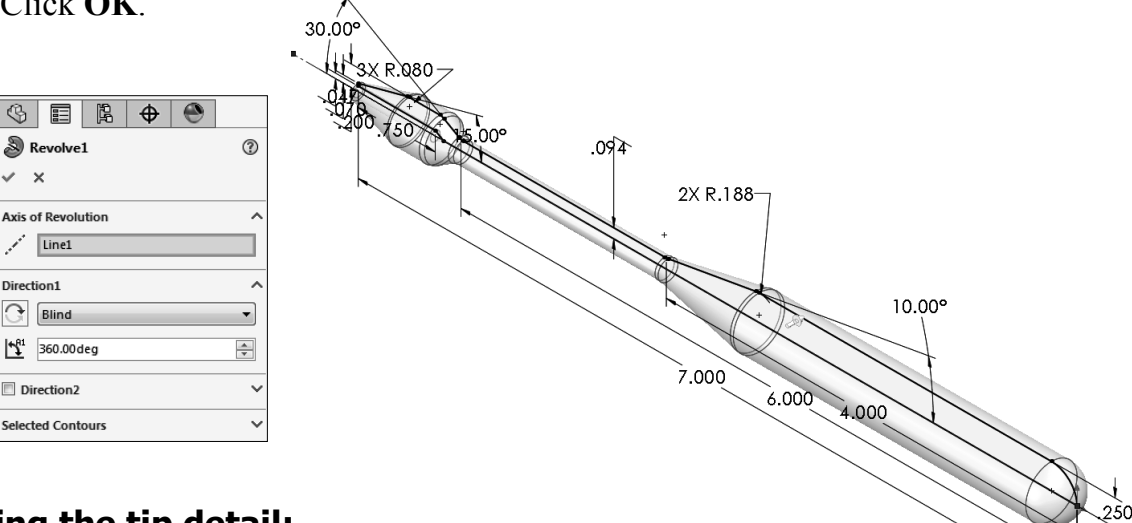

## **5. Adding the tip detail:**

- Select the **Top** plane and open a new sketch.
- Sketch the profile shown on the right.
- Sketch a horizontal centerline to use as the revolve line.
- Add the relations and the dimensions as indicated.

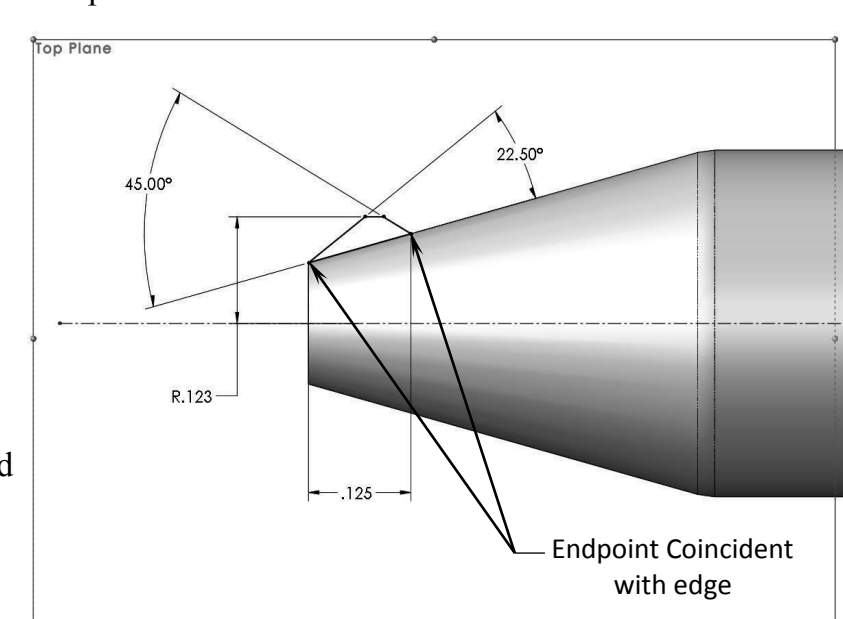

 - Be sure to fully define the sketch before revolving it.

#### **6. Revolving the sketch:** 45.00° - Select **Revolved Boss/Base**. R.J2  $22.5$  $\circ$   $\bullet$   $\circ$  $\sqrt{\frac{1}{\sqrt{2}}}$  Revolve2  $\sqrt{2}$  - Use the default  $125$ **Blind** type. Line<sub>8</sub> فلمحمو **Direction1** - Revolved Angle 360°.  $\frac{1}{2}$  360.00 deg  $\frac{1}{\sqrt{2}}$  $\boxed{\mathbb{Z}}$  Merge result

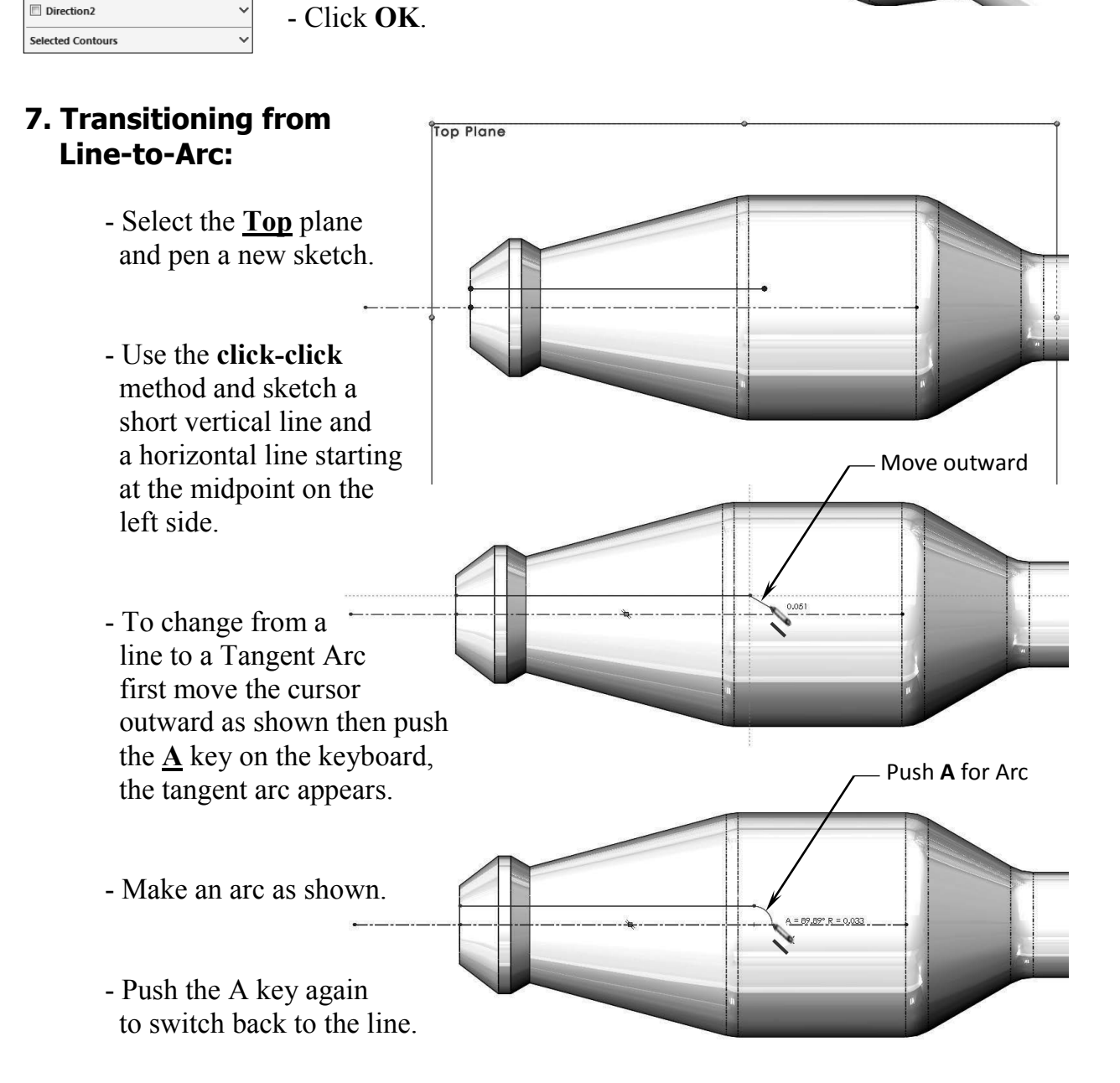

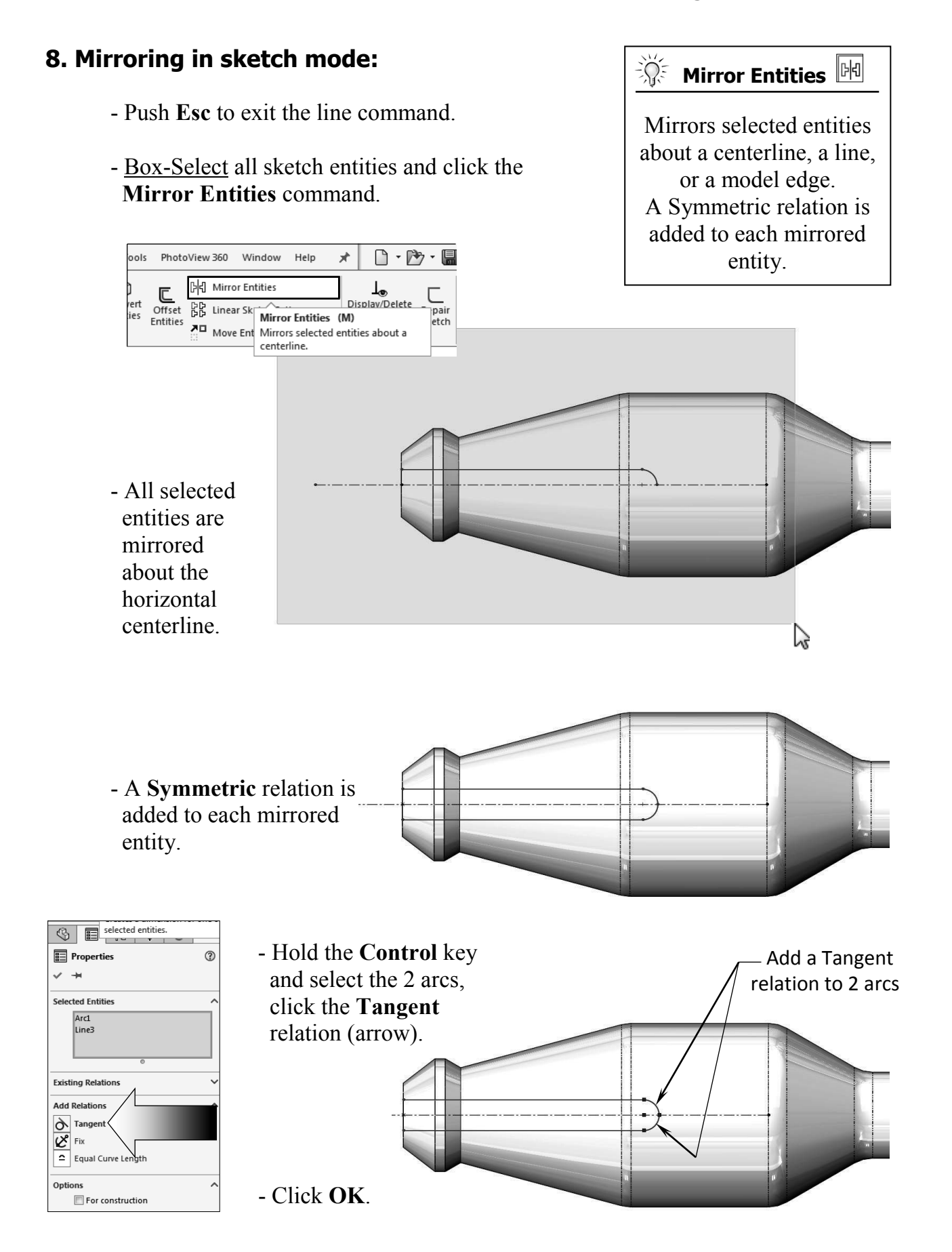

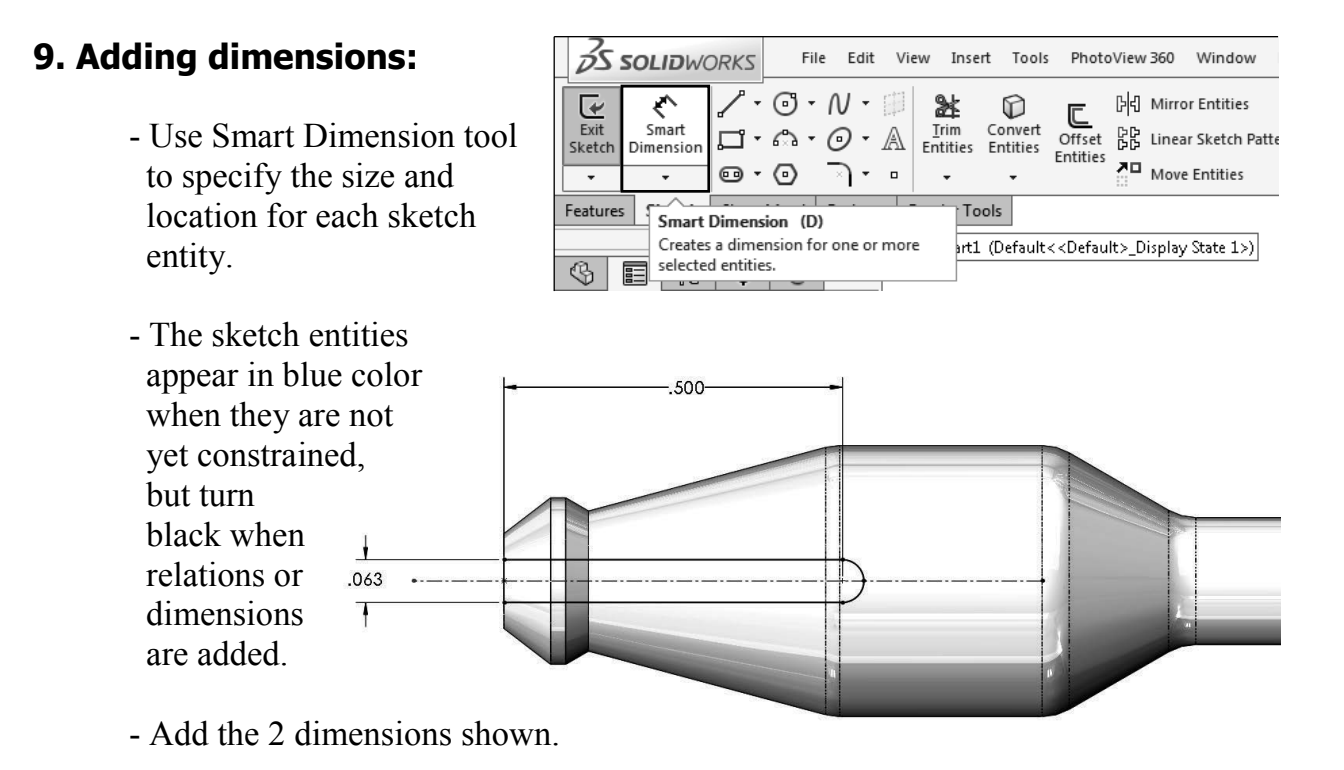

 - The Status of the sketch is displayed at the lower right corner of the screen.

## **10. Extruding a cut:**

- Switch to the Features tool tab and click **Extruded Cut**.
- Select the **Through All** condition from the list and click **Reverse** direction.

 $-2.999$ in

1.989in 0in

Fully Defined Editing Sketch3 **8** 

 $IPS$ 

- Click **OK**.

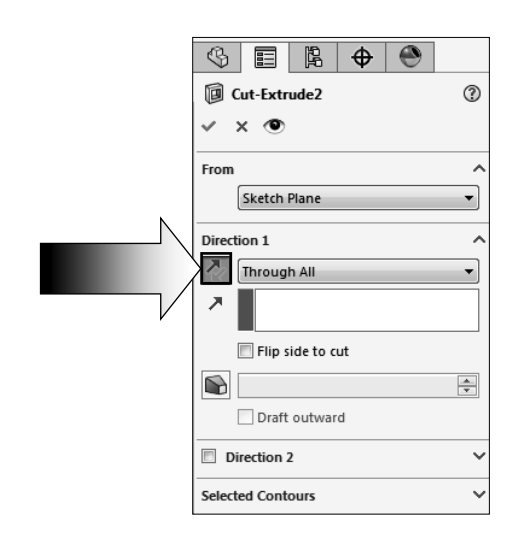

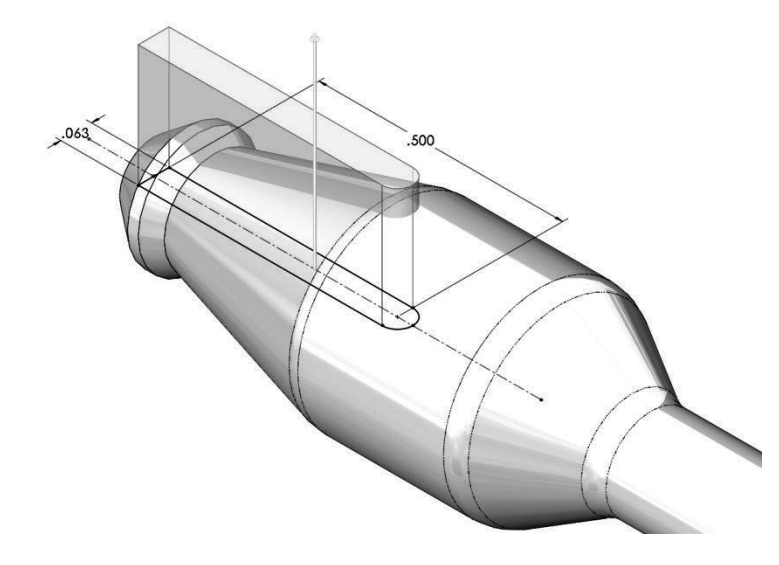

## **11. Creating a Circular Pattern:**

 - Circular patterns create multiple instances of one or more features and space them uniformly around an axis.

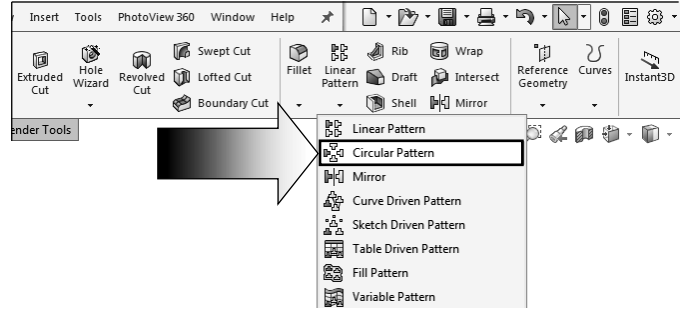

 - Select the **Circular Pattern** command below the Linear Pattern drop down.

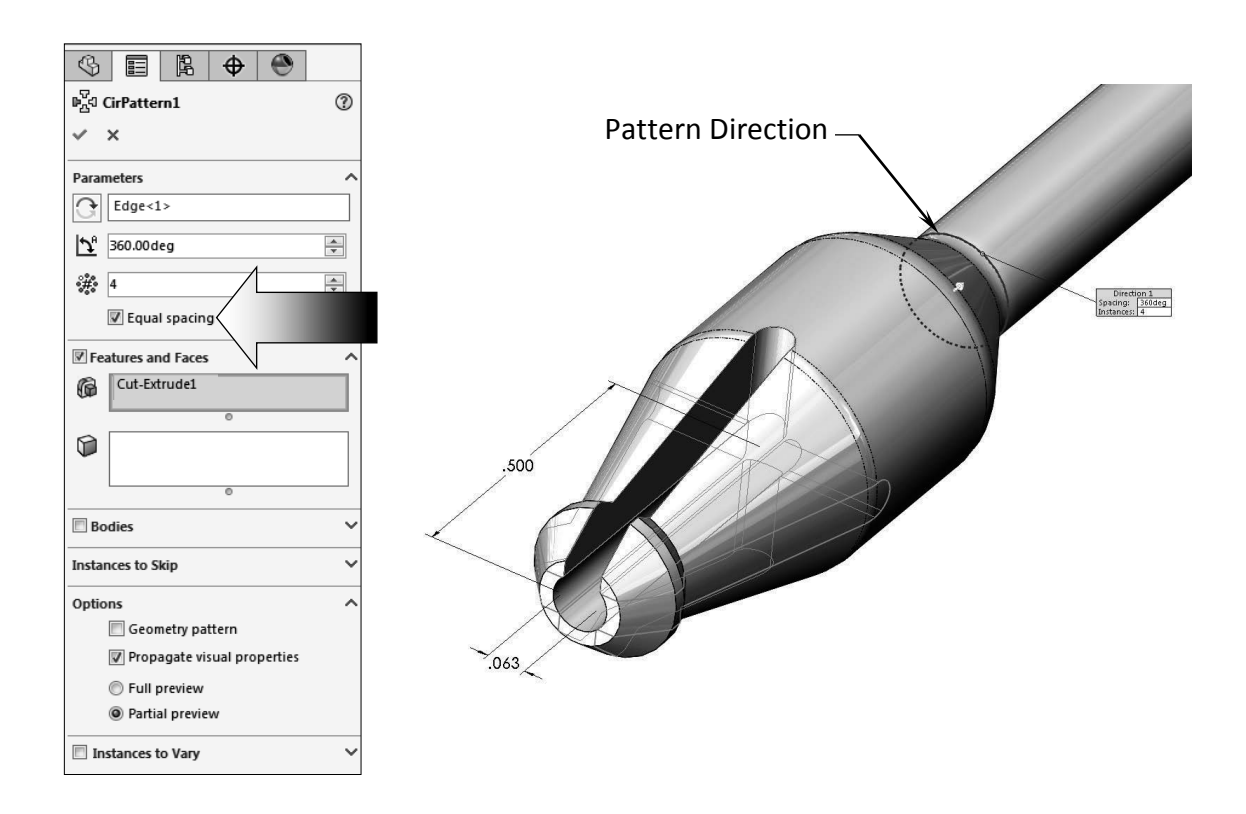

- For Pattern Direction, select one of the **circular edges** in the model.
- Enable the **Equal Spacing** checkbox (arrow).
- Enter **4** for Number of Instances.
- Select the **Cut-Extrude1** either from the Feature tree or from the graphics area. The preview graphics of the 4 instances appears.
- Click **OK**.

## **12. Adding other cut features:**

- The flat features not only provide better grips but also help keep the device from rolling around.
- Select the **Top** plane and open a new sketch.
- Sketch **2 Corner Rectangles** at both ends of the model.

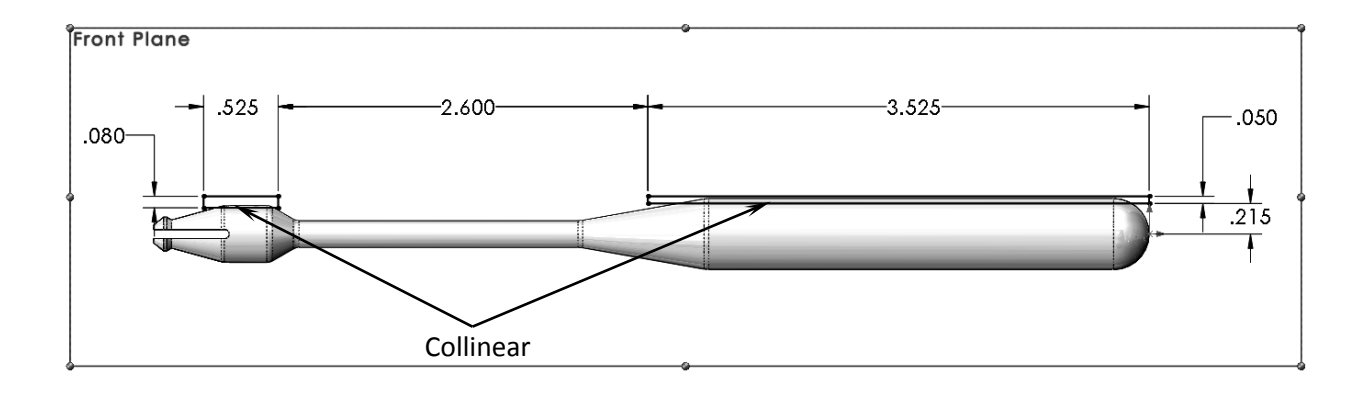

- Add the dimensions and relations shown to fully define the sketch.

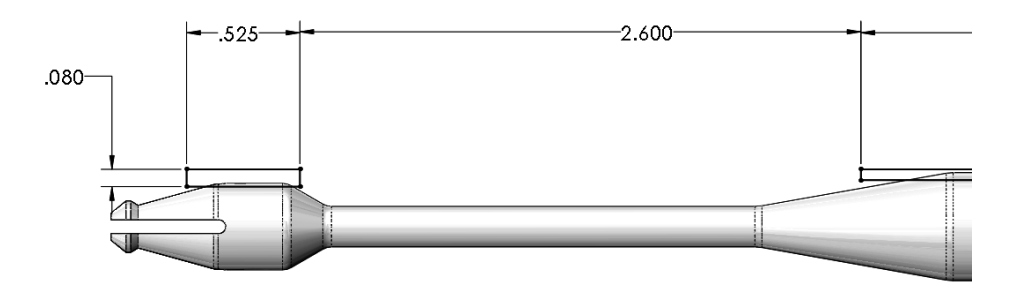

## **Left end of the sketch**

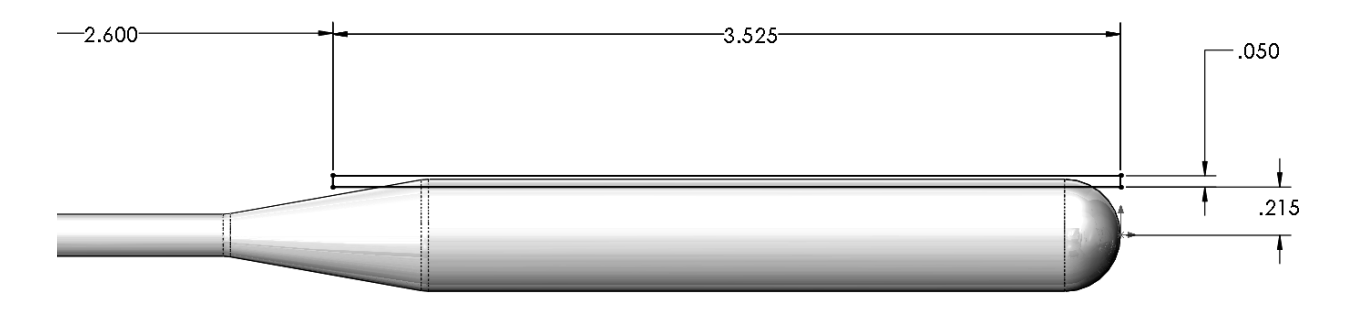

**Right end of the sketch**

- Switch to the **Features** tool tab and click the **Extruded Cut** command.
- Select the **Through All Both** from the list to cut through both directions.

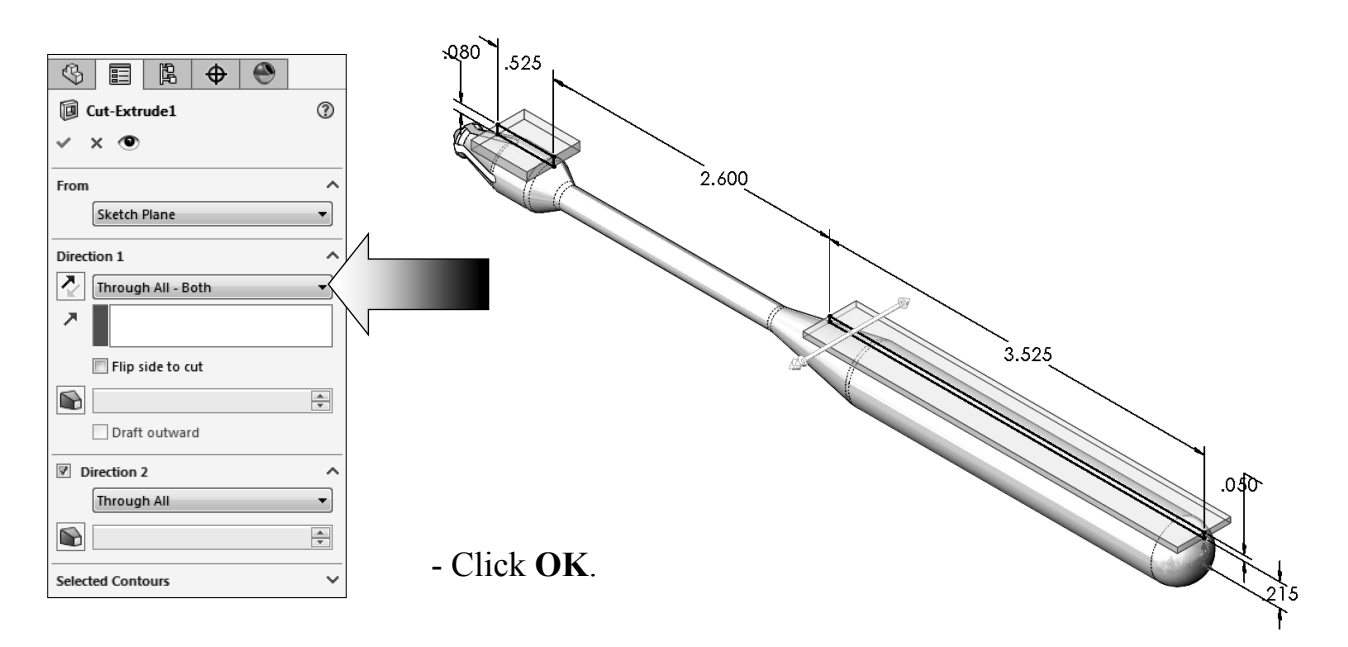

## **13. Creating another Circular Pattern:**

- Select the Circular Pattern command below the Linear Pattern option.

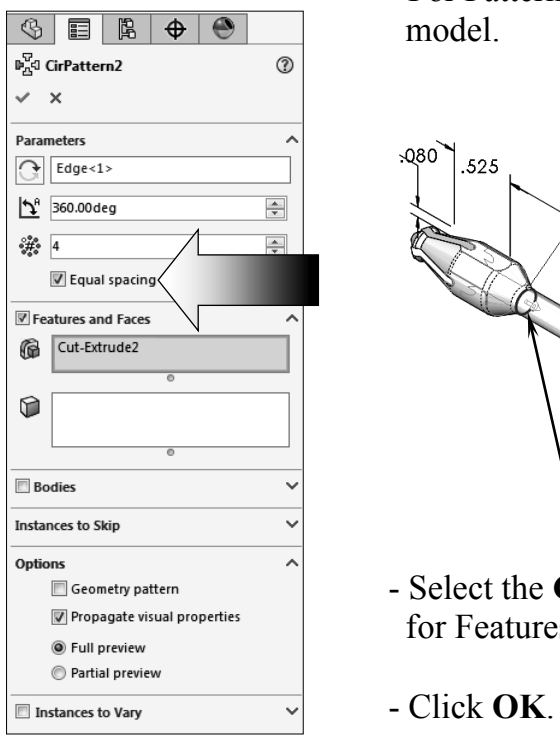

- For Pattern Direction, select one of the **circular edges** of the

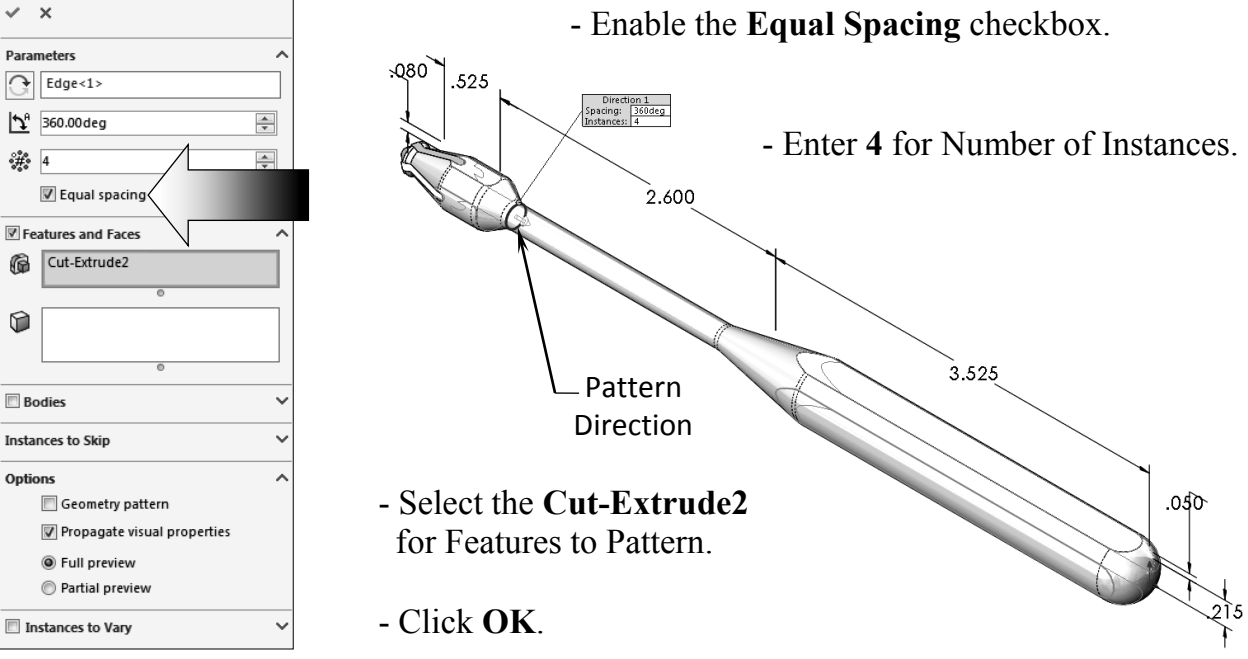

Creates fillets that have a constant size for the entire length of the fillet.

 $\sum_{i=1}^{n}$ 

**Constant Size Fillet**

## **14. Adding a .032" Constant Size Fillet:**

 $-$  Select the **Fillet** command  $\boxed{\text{F}}$  from the Features tool tab.

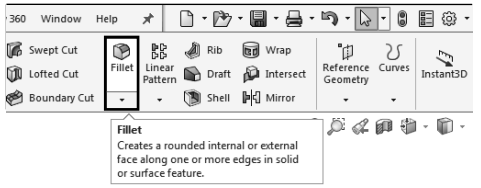

- The **Constant Size Radius** is the default type.
- Select 1 edge for each flat feature, total of **8 edges**.

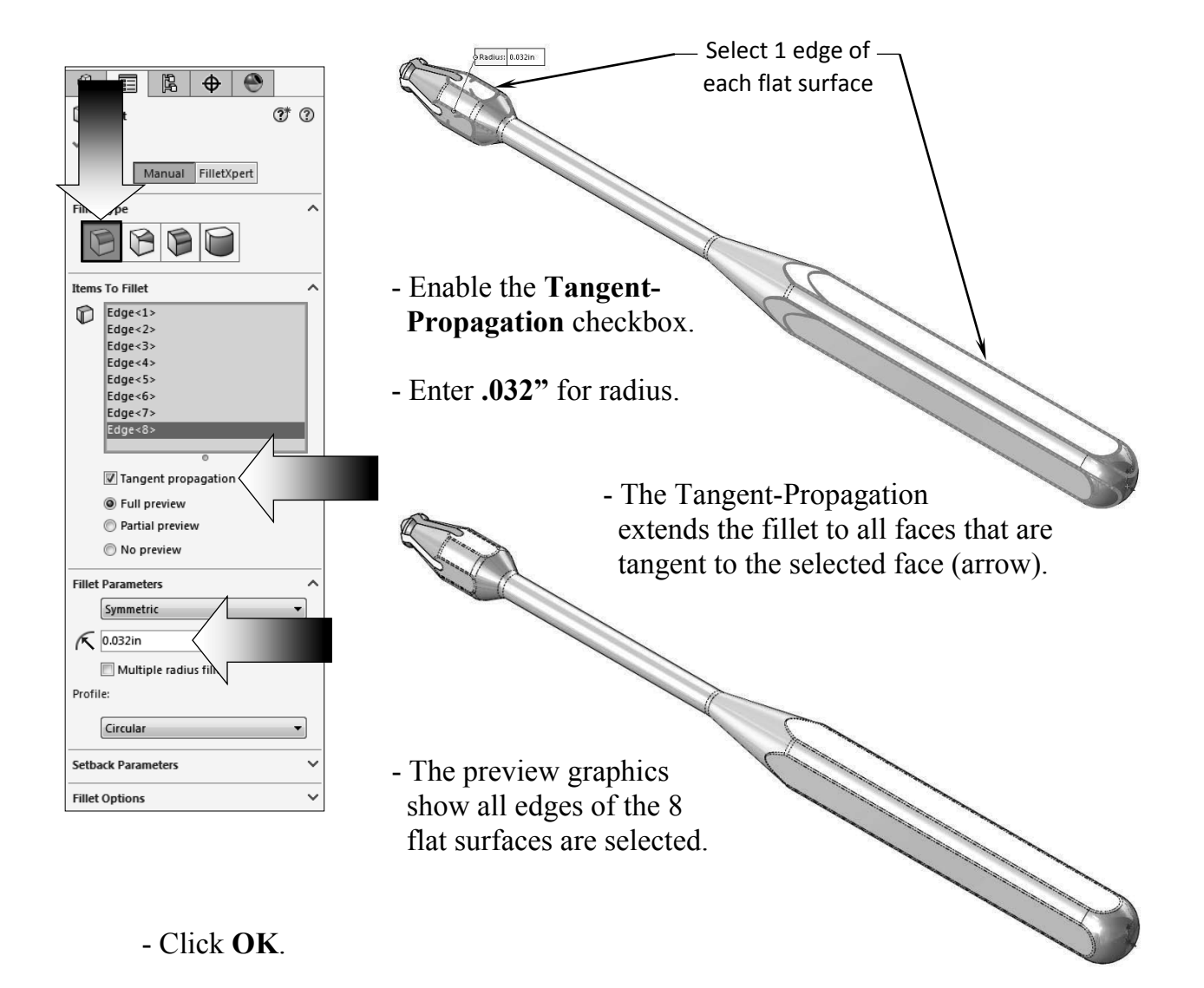

**SS SOLIDWORKS** 

Û

**Feat** 

 $\overline{\mathbb{G}}$ 

History sensors Annotations  $\overline{\overline{\mathbb{F}}\mathbb{B}}$  Solid Bodies(1) Surface Bodies  $\frac{1}{3-2}$  Material <not sp

**N** Front Plane

Top Plane

**N** Right Plane  $L$ , Origin

Revolvel<br>Revolvel<br>Revolve2

Cut-Extrude2

 $\mathbb{P}^{\overline{M}}_{\overline{M}}$ d Cir $\mathsf{Pattern1}$ 

Cut-Extrude1  $\mathbb{P}^{\nabla}_{\!\Delta}$ d Cir $\mathsf{Pattern2}$ 

**P** Fillet

 $\delta$ 

隝  $\oplus$ Sketches\_Handle (Default<<Default>\_App

File Edit View Insert Tools

同

Extrude<br>Cut

Sketches\_Han

(š

Swept Boss/Base

Lofted Boss/Base

 $\vert$  che  $rac{2}{3-6}$  Edit Material

Configure Mat

Manage Favorites

Plain Carbon Steel

Malleable Cast Iron

1060 Alloy

**Brass** 

Copper PBT General Purpose

Cast Alloy Steel ABS PC

Boundary Boss/Base

Sheet Metal | Evaluate | Render Tools |

## **15. Assigning material to the model:**

- SOLIDWORKS has two sets of properties, visual and physical (mechanical). The response of a part when loads are applied to it depends on the material assigned.
- Right click **Material** on the FeatureManager tree and select **Edit Material**.
- In the SOLIDWORKS Materials folder, expand the **Steel** sub folder.

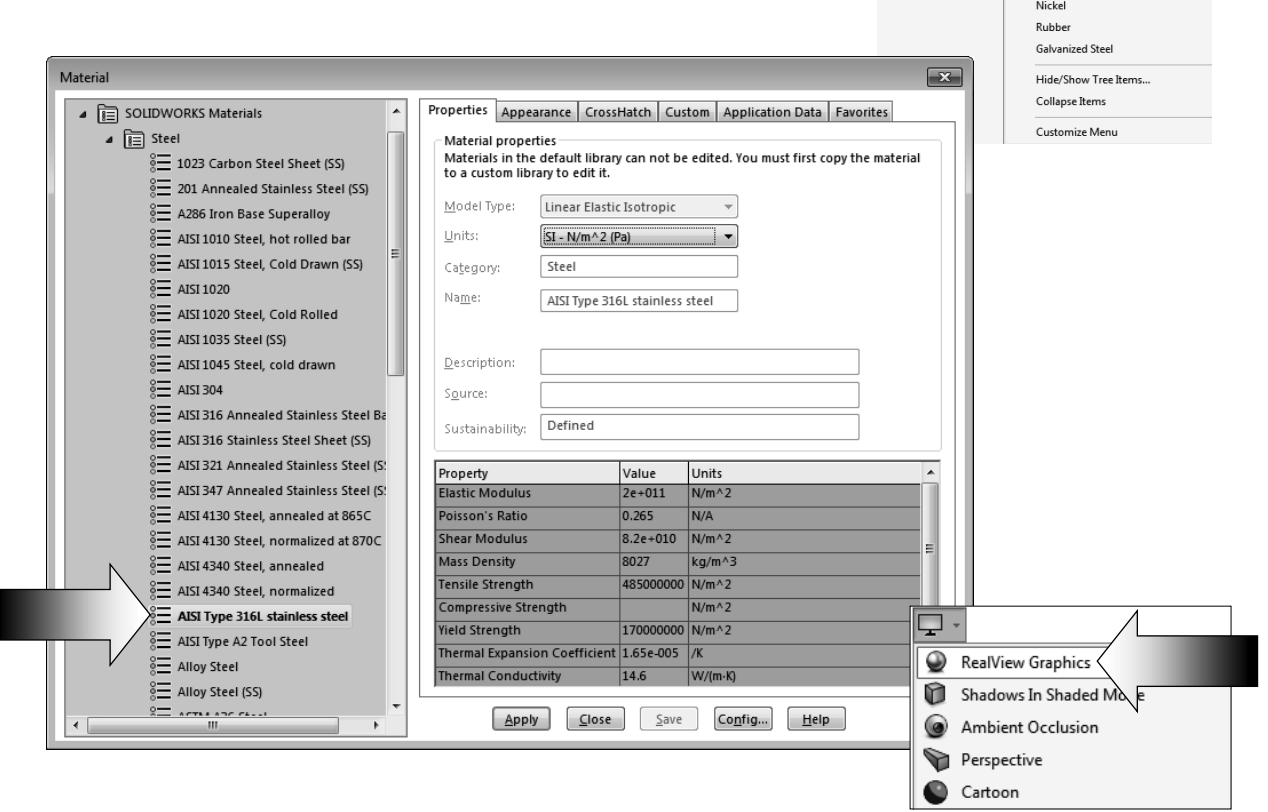

- Select the material **AISI Type 316L Stainless Steel** from the list (arrow).

- Click **Apply** and **Close**.
- Enable the RealView Graphics option to enhance the model display if applicable.

## **16. Calculating the Mass of the model:**

- Switch to the **Evaluate** tab.
- Click the **Mass Properties** command (arrow).

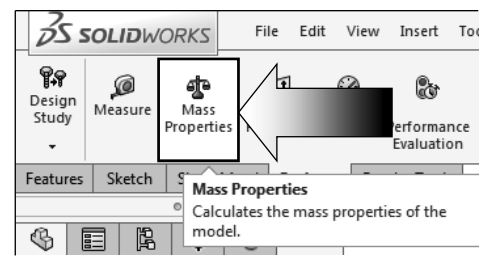

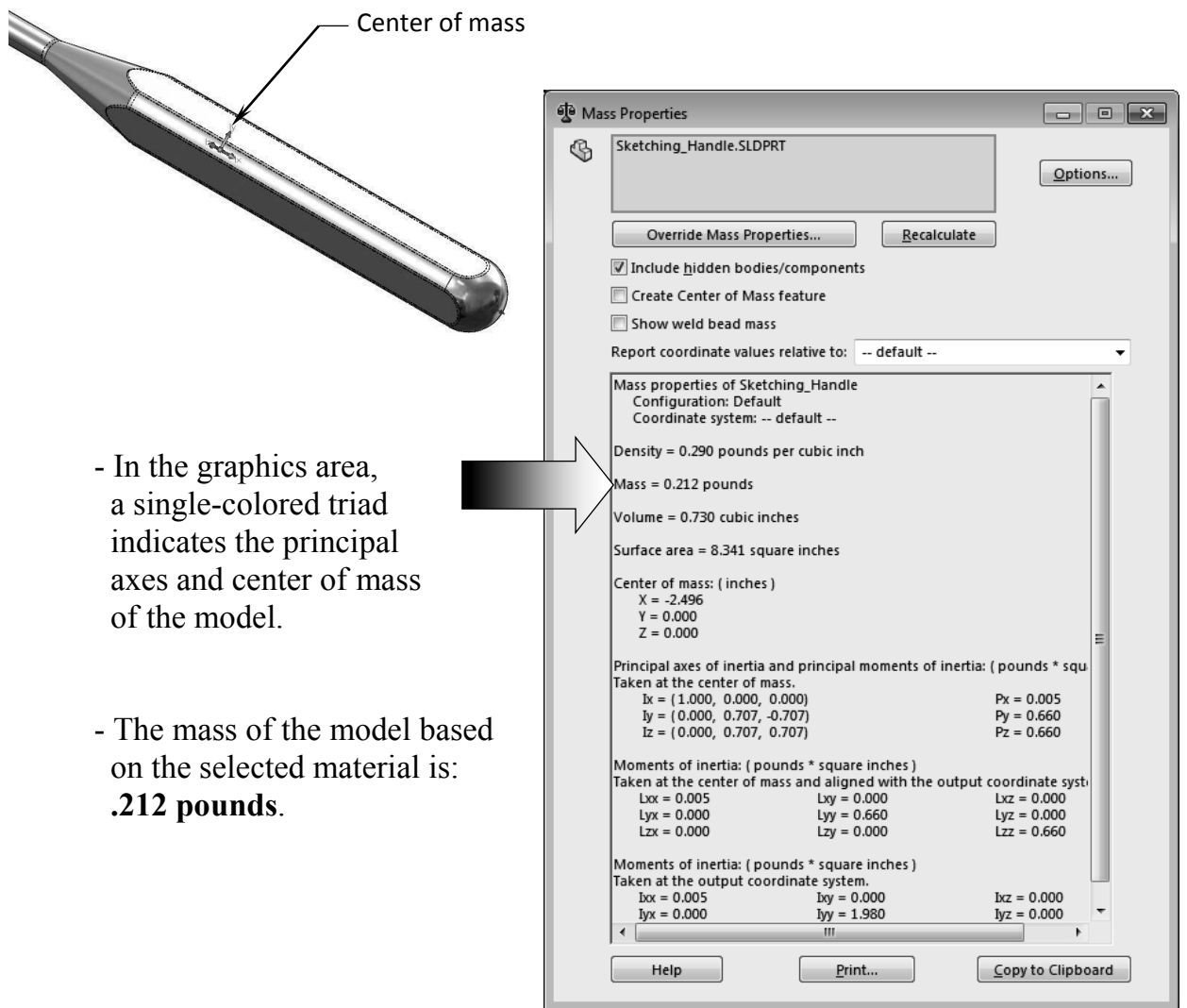

## **17. Saving your work:**

- Select File / Save As.
- Enter **Sketcing\_Hanlde.sldprt** for the name of the part.
- Click **Save**.